### Log in

- (1) Open any browser (Internet Explorer, Mozilla Firefox, Google Chrome, etc…)
- (2) In address bar, type down this URL : [https://ibanking.kbzbank.com](https://ibanking.kbzbank.com/)
- (3) Type in username and password received from the bank in appropriate text box.

# (Remark: If the user typed in wrong username or password more than 3 times, the account will be locked. To unlock, please contact the bank at 09259160087,09259160091, 09252332845)

(၁) ကြိုက်နစ်သက်ရာ Internet Browser (Internet Explorer, Mozilla Firefox, Google Chrome, etc...) တစ်ခုခုကို ဖွင့်ပါ။

(၂) Address bar တွင် [https://ibanking.kbzbank.com](https://ibanking.kbzbank.com/) ကို ရိုက်ထည့်ပါ။

(၃) ဘက်မှ ရရှိသော username နှင့် password ကို ကျလာသော login page ၏ သက်ဆိုင်ရာ text box တွင် ရိုက်ထည့်ပါ။

(မှတ်ရက်။ Username (သို့) Password ကို (၃)ကြိမ်နှင့် အထက်မှားရိုက်မိပါက ထို user ၏ account lock ကျသွားမည် ဖြစ်သည်။ Unlock ပြုလုပ်ရန် 09259160087,09259160091, 09252332845 သို့ ဆက်သွယ်နိုင်ပါသည်။)

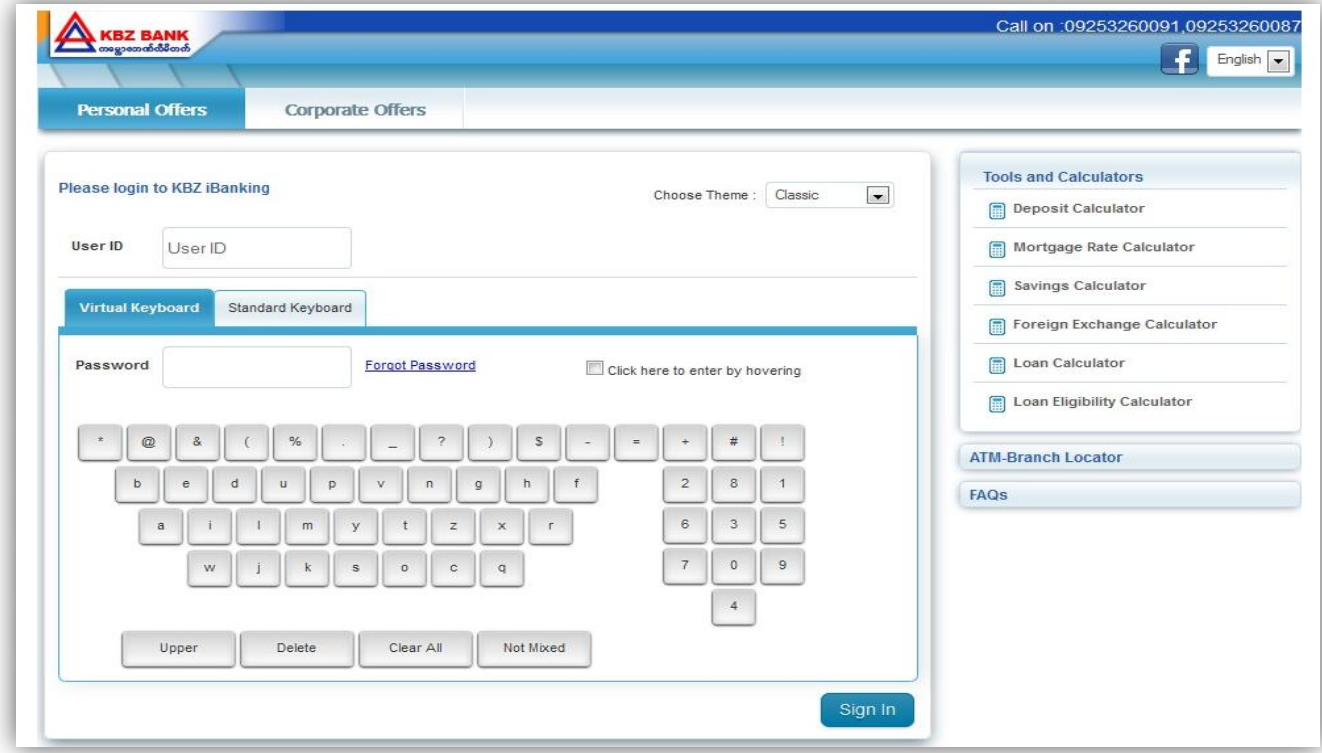

### First time Log in

Step 1 : Terms & Conditions

- The customer has to read the terms and conditions of the bank before using the KBZibanking and click "Accept" to continue.
- KBZibanking ကို အသုံးပြုရန် KBZibanking မှ သတ်မှတ်ထားသော စည်းကမ်းချက်များကို ဖတ်ရှပြီး လိုက်နာရပါမည်။ လက်ခံရန် "Accept" ကို နှိပ်ပါ။

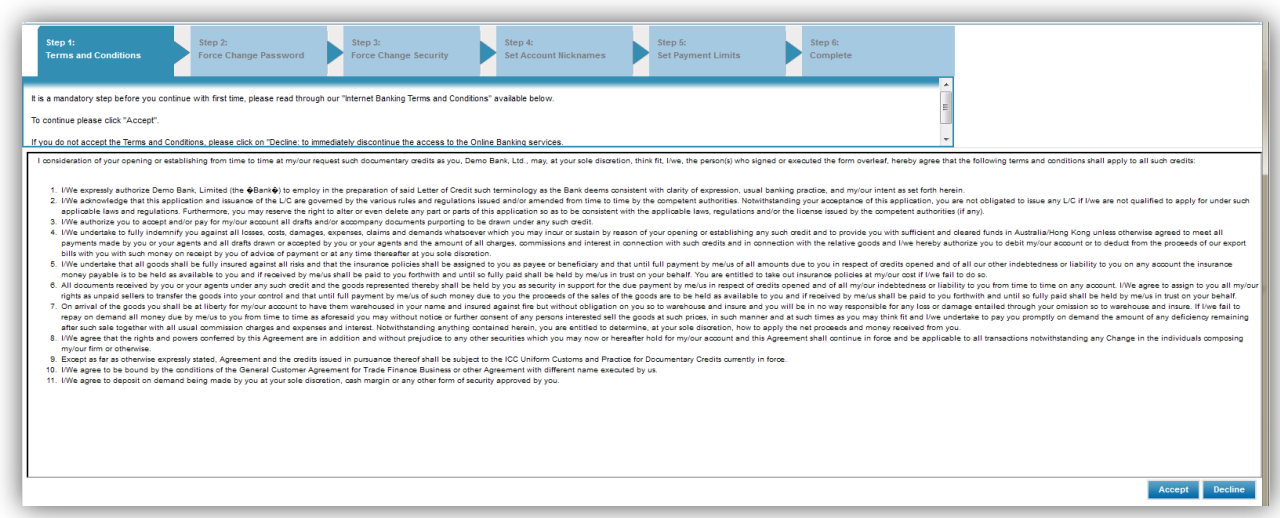

Step 2 : Force Change Password

• This page forces the customer to change passwords for security.

 $\bullet$  ကျို စာမျက်နှာသည် ပထမဆုံး အကြိမ် KBZibanking ကို ပင်လျှင် လုံခြုံမှု အတွက် password ပြောင်းလဲရန်ဖြစ်သည်။

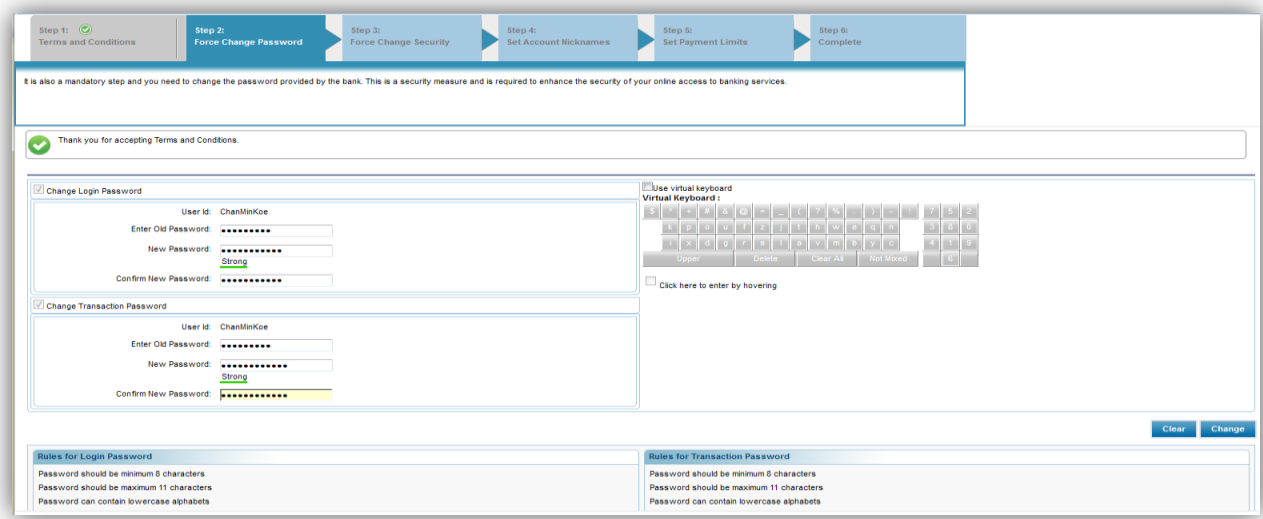

Step 3 : For Change Security

- Customer has to choose the prefer security questions given and answer for further security of the KBZibanking.
- $\bullet$  ကျို စာမျက်နှာတွင် ပေးထားသော text box များမှ ကြိုက်နှစ်သက်ရာ မေးခွန်းတစ်ခုစီကို ရွေးချယ်၍ Customer ၏ KBZibanking ပိုမိုလုံခြုံမှုရှိစေရန် အတွက် ဖြေပေးရမည် ဖြစ်သည်။

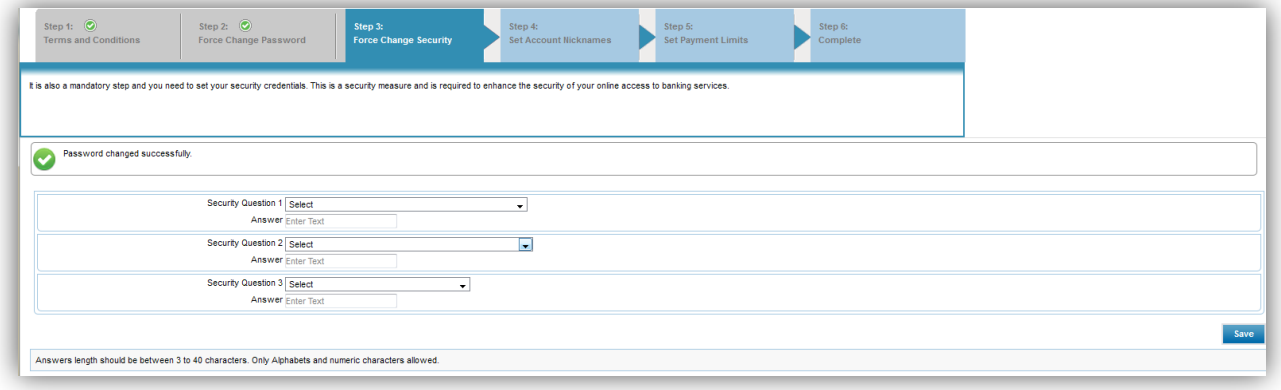

#### Step 4 : Set Account Nicknames

• This page allows customers to nick names their accounts in order to remember well, favorite the account which will be used more and click "Next" (or) the customers can click "Skip" to skip this step.

 $\bullet$  ကျို စာမျက်နှာတွင် Customer ၏ account ကို အမည်ပေးနိုင်ခြင်း ၊ အသုံးများသော account ကို favorite ပြုလုပ်ခြင်းများကို ပြုလုပ်နိုင်သည်။ (သို့) မပြုလုပ်လို သေးပါက "Skip" နှိပ်၍ ဤ အဆင့်ကို ကျော်နိုင်ပါသည်။

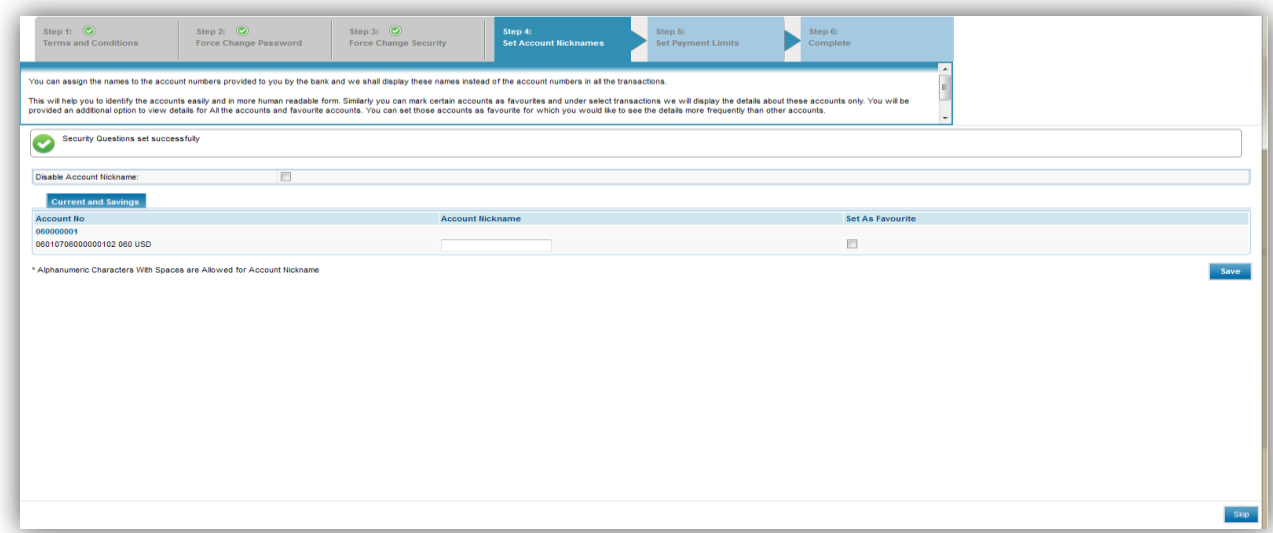

Step 5 : Set Payment Limits

 This page allows customers to set the transaction limit (or) amount limit of the particular transactions.

Remark : The limit of transaction or amount is for "per day" and the limit can only be changed within the bank already allowed limits.

 $\boldsymbol{\cdot}$  ဤ စာမျက်နှာတွင် တစ်နေ့အတွင်း လုပ်နိုင်သော transaction အရေအတွက်နှင့် တစ်နေ့အတွင်း ပြုလုပ်နိုင်သော transaction ငွေပမာဏကို သတ်မှတ်နိုင်သည်။

မှတ်ရက် ။ သတ်မှတ်နိုင်သော ငွေပမာဏနှင့် transaction အရေအတွက်သည် ဘဏ်မှ သတ်မှတ်ပြီးဖြစ်သော ပမာဏထပ် ပိုသတ်မှတ်၍ မရပါ။

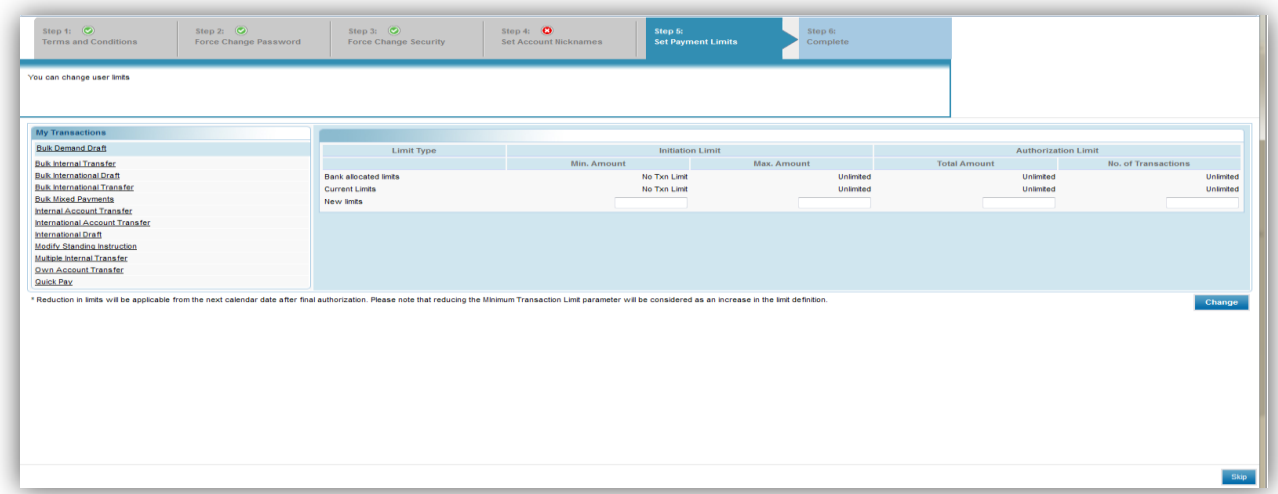

Step 6 : Complete

- This is the "Complete" step. Click "Continue".
- ဤ စာမျက်နှာသည် ရှိသော အဆင့်များ အားလုံး ပြီးစီးကြောင်းပြသော အဆင့် ဖြစ်သည်။ ``Continue" ကို နိုပ်ပါ။

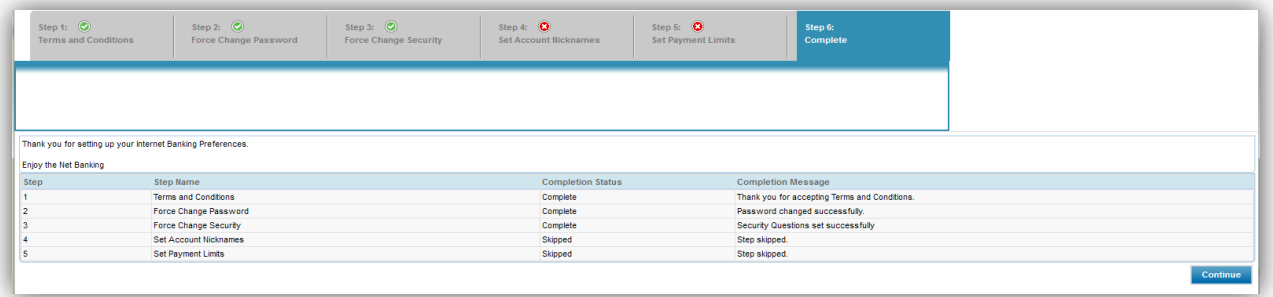

- After the customer has completed the first time log in steps, the system will auto logoff and the customer has to relogin with the new changed password.
- Customer မှ log in စပင်သည့် အဆင့်များ ပြီးလျှင် system မှ အလိုအလျှောက် ထွက်သွားမည်ဖြစ်ပြီး အသစ်ရိန်းထားသော password ဖြင့် ပြန်လည်ပင်ရောက်၍ အသုံးပြုရမည်။

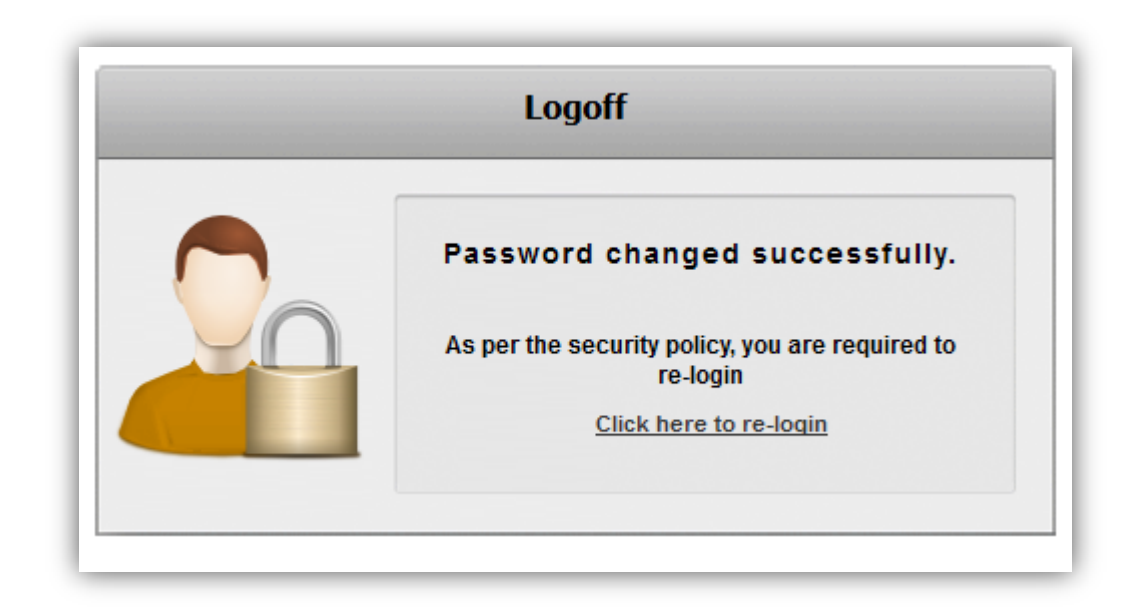

### Change Password

To change password

### Menu bar >> Change Password

Help | Reminder Change Password Session Summary | Sitemap | Print | Logout | Quick Links >> (1) User Id : The user Id of yours. (2) Change Option : Type of password that you want to change.

- 
- 
- 
- (6) Click "Change".
- 
- (3) Enter Old Password : Type in your old password.
- (4) New Password : Type new password.
- (5) Confirm New Password : Retype the new password.
- $\bullet$  Password ချိန်းလိုလျှင်

## Menu bar >> Change Password

(၁)User Id : ၏ user Id

(၂)Change Option : ပြောင်းလိုသော password အမျိုးအစား (၃)Enter Old Password : password (၄)New Password : password (၅)Confirm New Password : password အသစ်ကို နောက်တစ်ကြိမ် ရိုက်ထည့်ပါ (၆) "Change"

### Forget Password

To recall the forgotten password

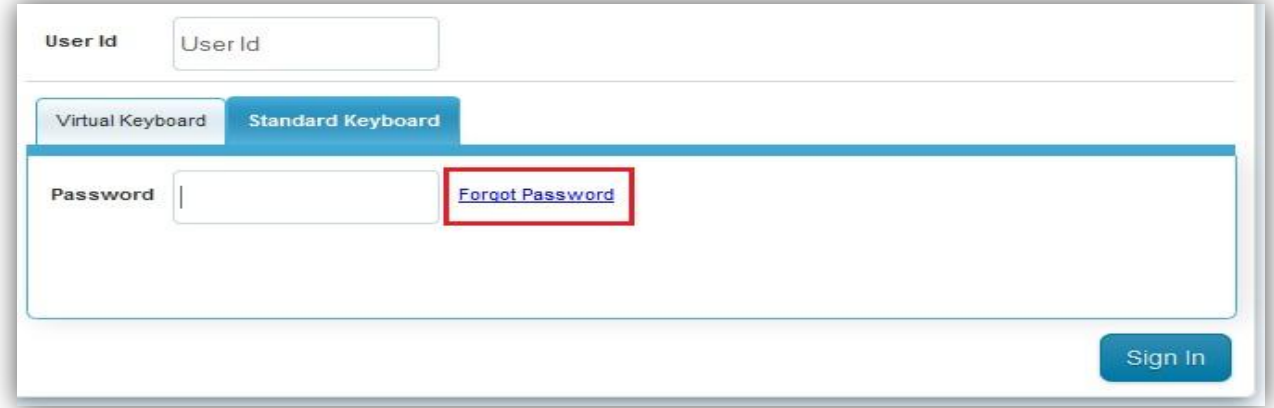

- Click "Forgot Password"
- "Forgot Password" ကို နှိပ်ပါ။

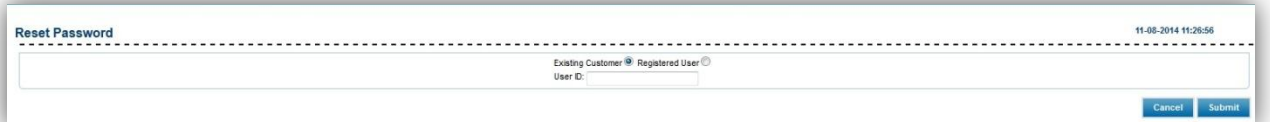

- Choose "Existing Customer" & type in the "User ID".
- Click "Submit".
- "Existing Customer" ကို ရွေး၍ password မေ့သွားသော "User ID" ကို ရိုက်ပါ။
- "Submit" ကို နိုပ်ပါ။

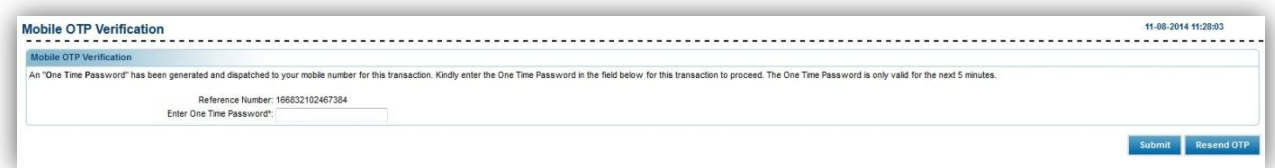

- After entering the sent OTP, click "Submit".
- If the sent OTP does not reach, click "Resend OTP" to ask for a new OTP.
- ရရှိလာသော OTP ကို text box တွင် ရိုက်ထည့်၍ ``Submit" ကို နိုပ်ပါ။
- အကယ်၍ ပို့လိုက်သော OTP မရောက်လာပါက (သို့) သတ်မှတ်ထားသော အရိန်ထက် ကျော်လွန်သွားပါက "Resend OTP" ကို နိုပ်၍ OTP အသစ်ကို ပြန်လည်တောင်းဆိုနိုင်ပါသည်။

## Log Out

To Logout

### Menu bar >> Logout

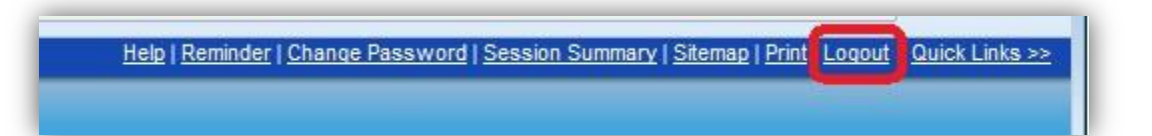

Click "Logout" from Menu bar to log out from KBZ ibanking.

• Logout ထွက်ရန်

## Menu bar >> Logout

KBZ ibanking မှ ထွက်ရန် Menu bar တွင် ရှိသော ``Logout" button ကို နှိပ်၍ ထွက်နိုင်ပါသည်။

#### Help Reminder | Change Password | Session Summary | Sitemap | Print | Logout | Quick Links >>

- The customer can click the "Help" button and the respective user guide for the chosen service type will appear. Eg. If a customer is on Accounts >> Loan Settlement, the following page will appear.
- Customer သည် ``Help" button ကို နိုပ်လျှင် သက်ဆိုင်ရာ page ၏ user guide ကျလာမည်။ ဥပမာ။ Customer သည် Accounts >> Loan Settlement စာမျက်နှာတွင်ရှိနေ၍ "Help" button ကို နှိပ်လျှင် Loan Settlement နှင့် သက်ဆိုင်သော စာမျက်နာ ကျလာမည်။

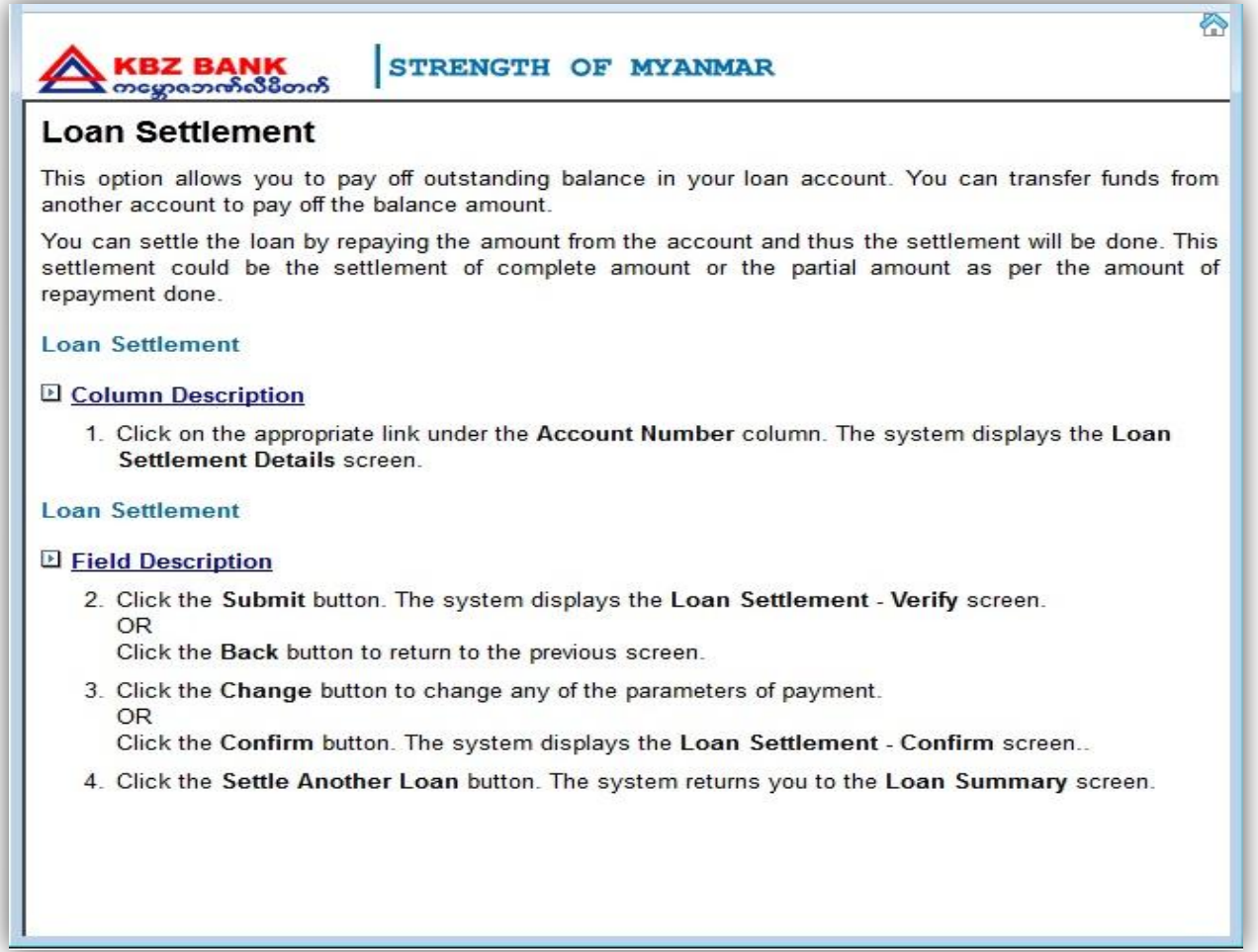